# **Login to CurricUNET for the First Time\***

\*Before you can login, contact the Curriculum Support Coordinator at [sdaegling@deltacollege.edu](mailto:sdaegling@deltacollege.edu) to establish an account.

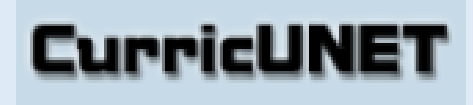

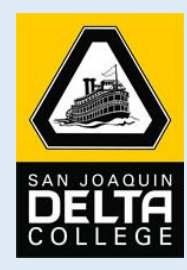

**Quick Start Guide**

- **1. Delta Home Page**
- **2. Login**
- **3. CurricUNET Home**
- **4. Change Password**
- **5. Click Home**

# **1 Delta Home Page**

Open your Web browser to the Delta College Home Page. Scroll to the bottom of the screen and

Click on the link to Faculty & Staff Resources.

**Faculty & Staff Resources** 

#### Click on the CurricUNET link

**For Faculty** 

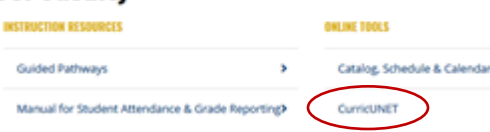

# **2 Login**

At the left side of the screen place the cursor in the box under User Name and enter you user name.

Enter your password and click OK

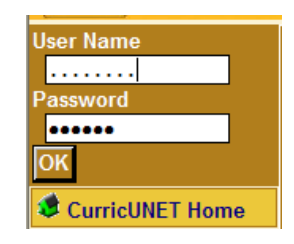

# **3 CurricUNET Home**

The word Welcome next to your name at the top left of the home page indicates that you have successfully logged in.

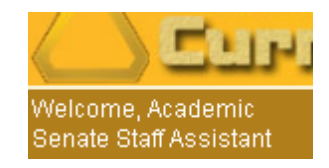

### **4 Change Password**

Click on Prefs > Personal Info on the home page

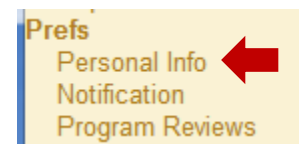

Double click in the Password box in the middle of the page under User Name to highlight the dots.

Type in your new password and confirm it. After entering all changes, click on OK at the bottom of the page.

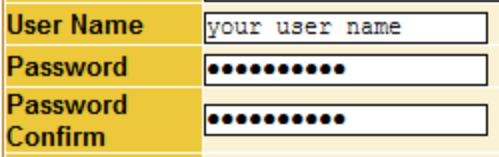

The word Saved will display at the top of the page to indicate that the changes entered have been saved.

#### **5 Click Home**

Click on CurricUNET Home at the top left side of the screen to return to the CurricUNET Home page. Click Logout when finished.

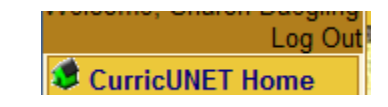

#### **6 Reset Password**

If you forget your password, please contact the Curriculum Support Coordinator at [sdaegling@deltacollege.edu](mailto:sdaegling@deltacollege.edu) to have it reset.